## Toy Tinkering with micro:bit

Combine the physical with the digital through <sup>a</sup> toy or game.

## **Scratch 3.0 and Scratch Link**

- 1. Open Scratch Link. For the software and downloading instructions, visit [https://scratch.mit.edu/microbit.](https://scratch.mit.edu/microbit)
- 2. Using Chr[o](https://khanning.github.io/scratch-gui/microbit-pro/)me, go to <https://preview.scratch.mit.edu/>.
- 3. Click Try It!

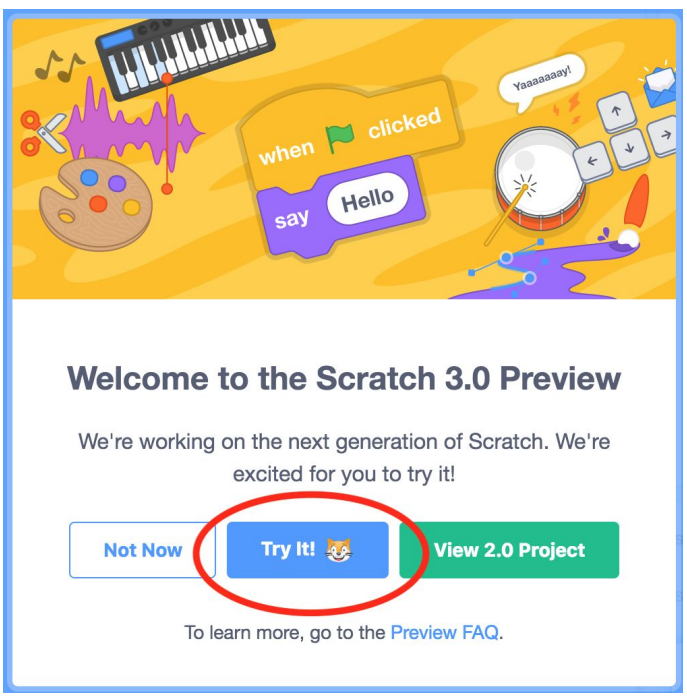

1. Select Add and Extension in the lower-left corner.

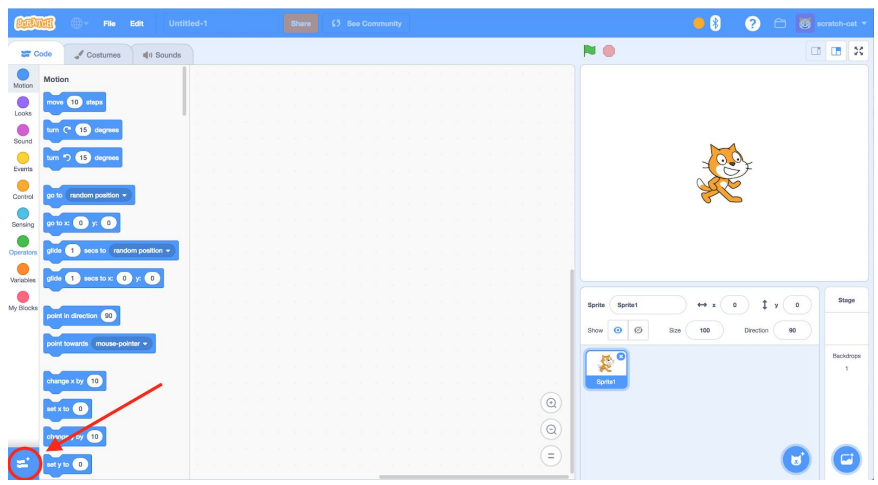

4. Add micro:bit

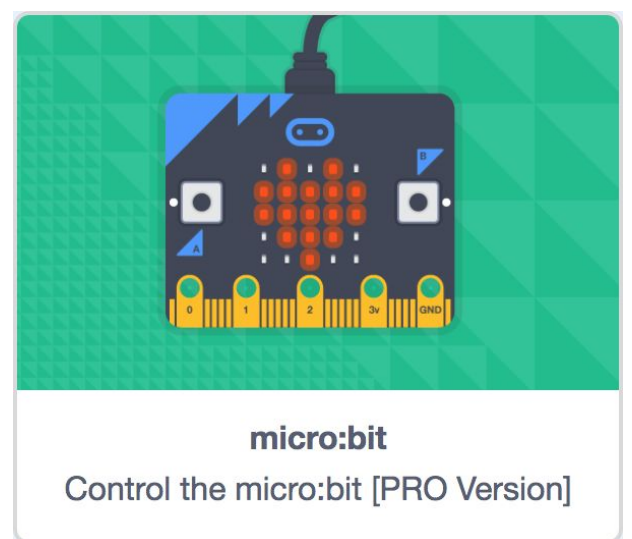

5. The first window will pop up if you do not have a micro:bit turned on near your computer. If you do have a micro:bit turned on, the second window will appear

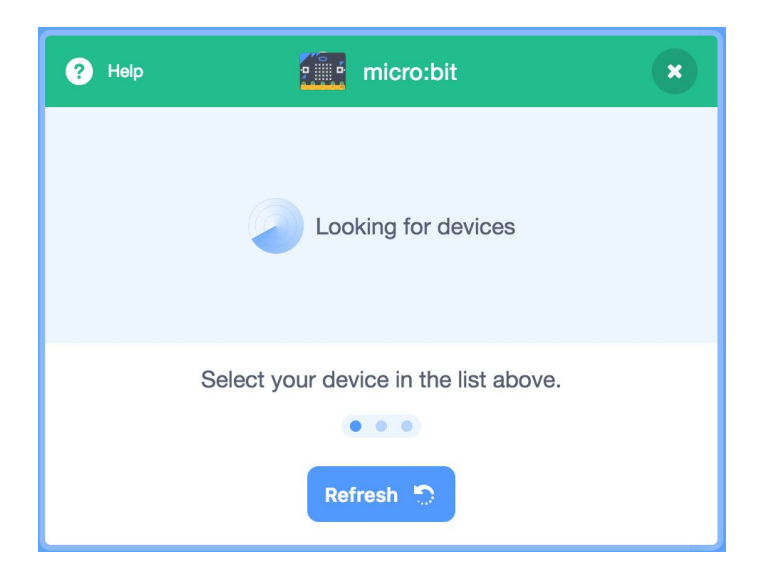

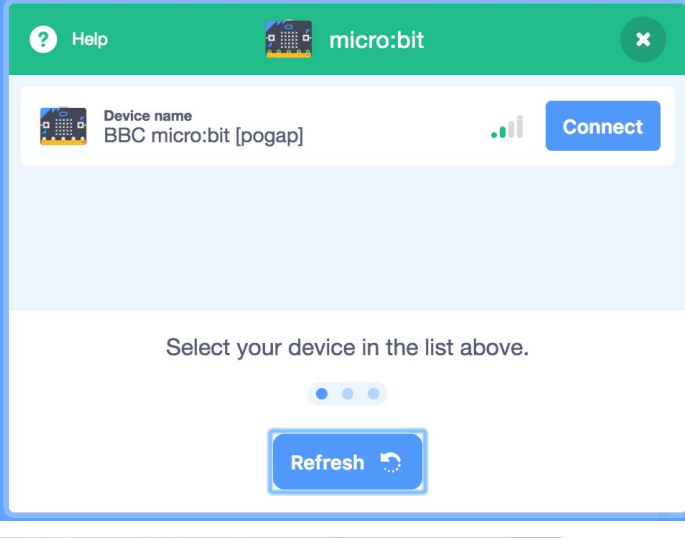

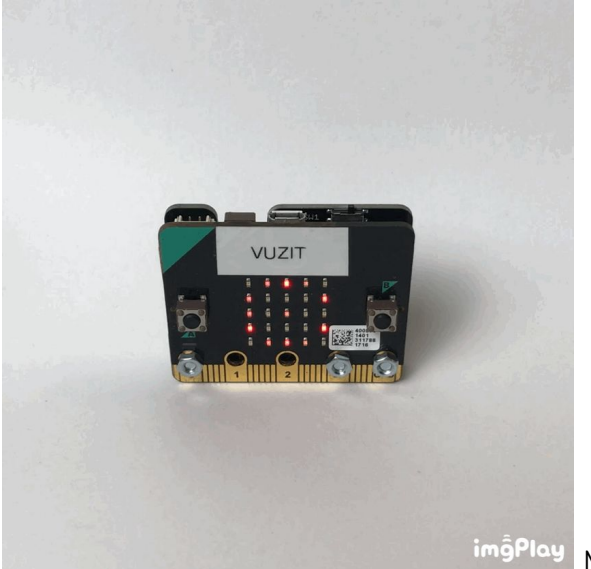

NOTE: this is what a turned on micro:bit looks like

6. Once you see your micro:bit, click connect and the following box will pop up.

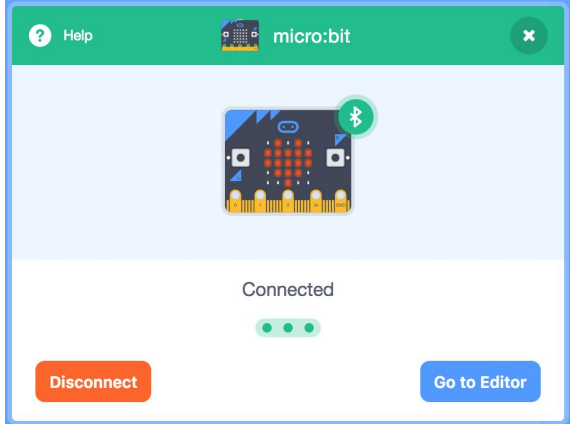

-------------------------------------------------------------------------------------------------------

## **Connect with us**

We are activity developers and facilitators in the Tinkering Studio at the Exploratorium in San Francisco. We prototype and test new project ideas with in the museum that are at the intersection of art, science, and technology.

Deanna Gelosi Twitter: @deannalosi Email: dgelosi@exploratorium.edu

Ryoko Matsumoto Twitter: @ryokomatsumoto Email: rmatsumoto@exploratorium.edu